## **Kaltura: Video Uploads from Mobile (Students)**

Last Modified on 04/19/2022 3:56 pm CDT

You can record, upload, and share media to email or Canvas using Kaltura MediaSpace Go (KMS GO) on an Android or iOS mobile device.

1. Open the **KMS GO** app (If you do not have it, it is available for free on Android and iOS devices).

NOTE: For iOS devices, search for **Kaltura MediaSpace Go** in the app store. Do not download Kaltura MediaSpace.

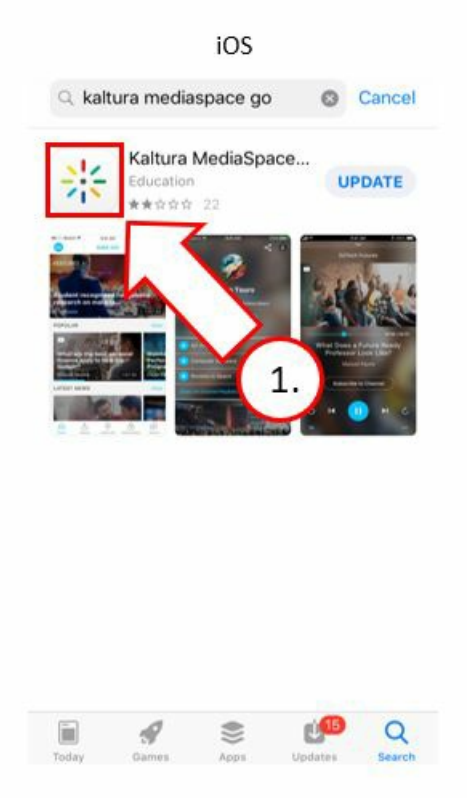

- 2. Type in the site address: **https://mediaspace.wisconsin.edu**.
- 3. Select **plus sign** (Android) or **Upload** (iOS).

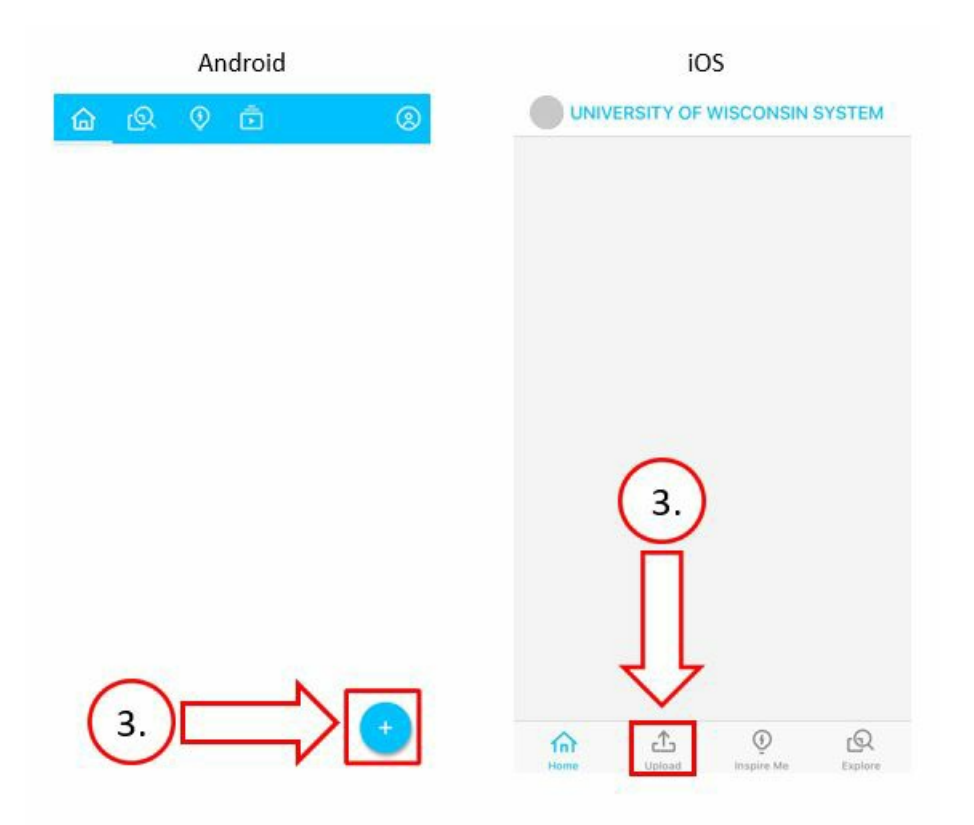

- 4. Login using your UW-Eau Claire credentials.
- 5. Repeat step 3 now that you're logged in and can access your account. NOTE: The following images represent the Android version of KMS GO on the left and iOS on the right.
- 6. Follow the prompts to upload existing media from your camera roll or create new media. OPTIONAL: Use the blue trim tool to adjust the timing of the video.

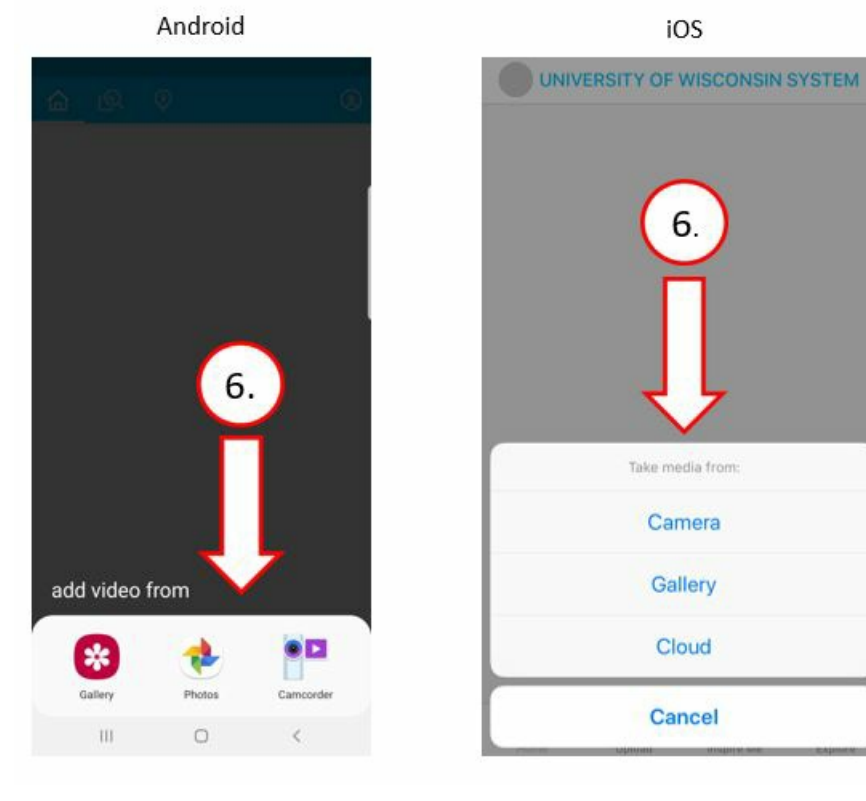

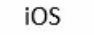

6.

Take media from:

Camera

Gallery

Cloud

Cancel

University of Wisconsin-Eau Claire

Copyright © 2016 [UW-Eau Claire](http://www.uwec.edu) and the Board of Regents of the [University of Wisconsin System](http://www.uwsa.edu/)

- 7. Click **Next** (Android) or **Done** (iOS).
- 8. Type in your title.
- 9. Click **Upload** (Android and iOS).
- 10. Agree to Disclaimer.
- 11. Option A: Publish your video later.

Option B: Publish your video (by publishing you can easily share a URL via email or Canvas)

- 12. Select **Unlisted** (anyone with the link will be able to view the video).
- 13. Click **Update** (Android and iOS).
- 14. A dialog box appears saying Would you like to copy the media URL to clipboard? Select **YES.**
- 15. Open your email or Canvas account to share your URL (anyone with the link will be able to view the video).

TIP: To paste the URL press and hold within the dialog box of your email or Canvas account.

## **How to access My Media after uploading your videos:**

1. Click the **person icon** (Android & iOS) in the top corner of your screen

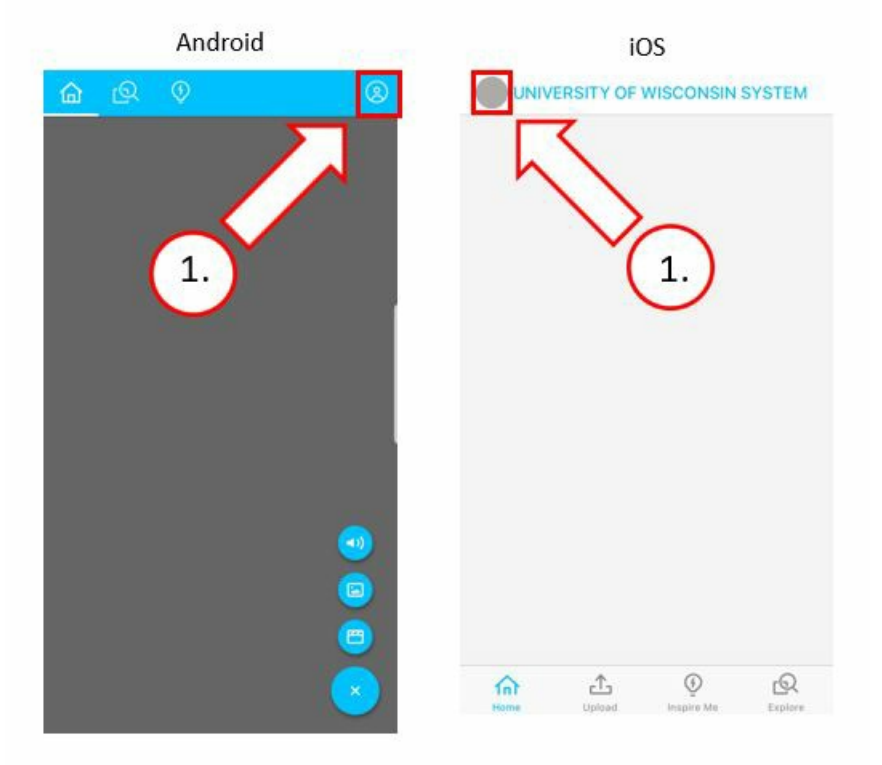

- 2. Click **My Media** to access uploaded videos.
- 3. Select the media you want to share.
- 4. Click the **3 dots** (Android and iOS) located at the bottom right hand of the screen.
- 5. Select one of the file options listed below.
	- 1. **Download Media** save your video to your phone's camera gallery.

## University of Wisconsin-Eau Claire

Copyright © 2016 [UW-Eau Claire](http://www.uwec.edu) and the Board of Regents of the [University of Wisconsin System](http://www.uwsa.edu/)

- 2. **Share entry** share your media via email.
- 3. **Save to Watch Later** add to your list of videos to view at a later date or time.
- 4. Edit entry change the video title, add a description, change publish settings, add tags, and delete the video.

NOTE: Under the publish settings select **Unlisted** to make your video shareable.